學習歷程檔案系統檔案格式與大小要求

| 資料項目 | 檔案格式類型         | 內容說明               |
|------|----------------|--------------------|
|      | 文件:pdf、jpg、png | 每件固定上限 4MB         |
| 課程學習 | 影音檔案: mp3、mp4  | 每件固定上限 10MB        |
| 成果   | 簡述:文字          | 每件固定 100個中文字<br>為限 |

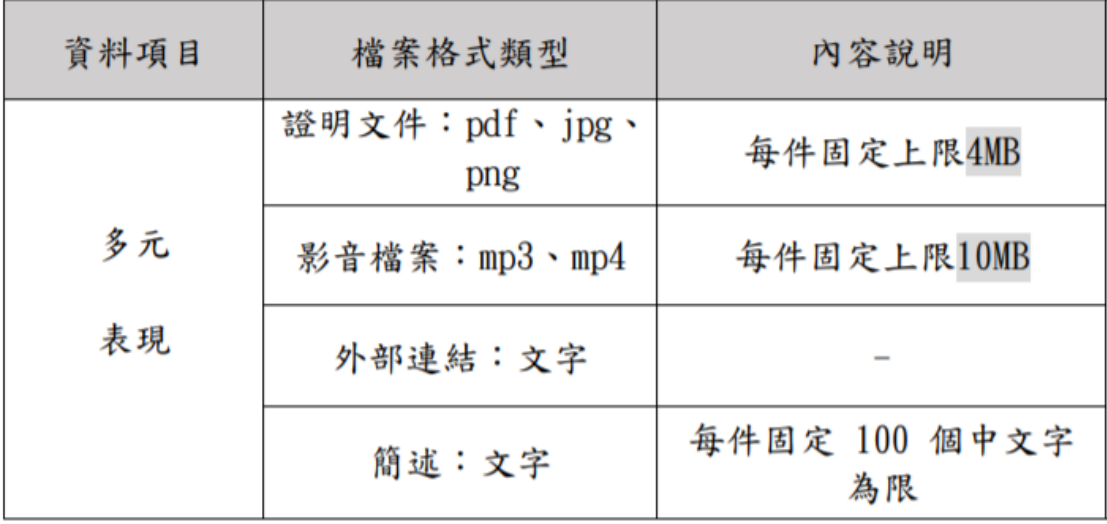

檔案作品大小檢視

點選自己的作品檔案->滑鼠右鍵->內容

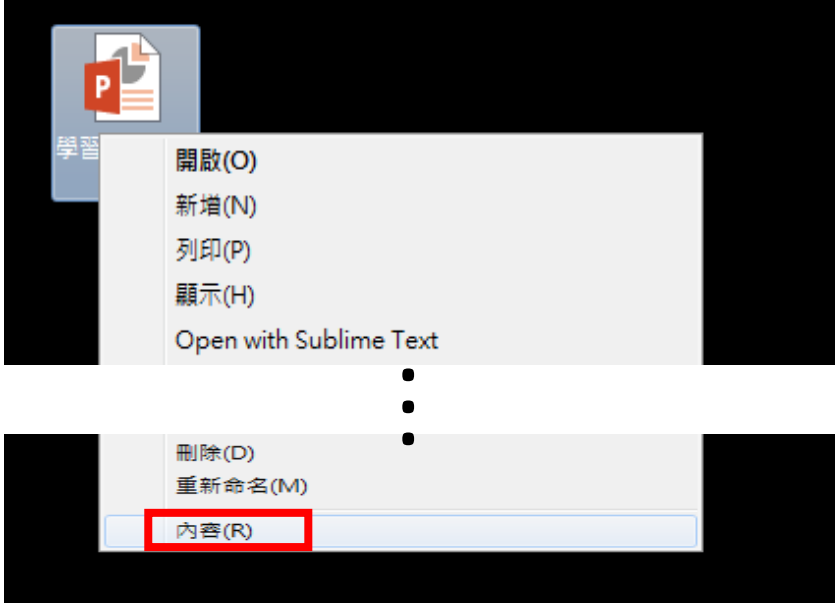

#### 檢視檔案大小

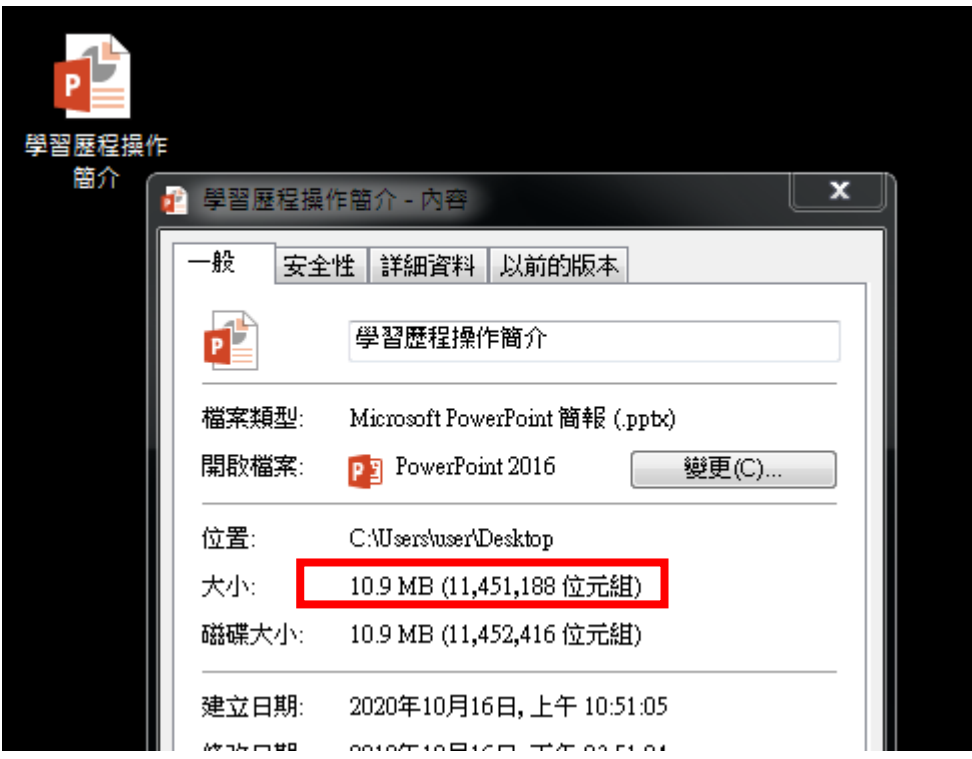

發現檔案大小超出學習歷程平台要求

在微軟文書系統縮小檔案的方法(參考 1)

在 ppt 中

開啟檔案->點選任一圖片->圖片工具->壓縮圖片

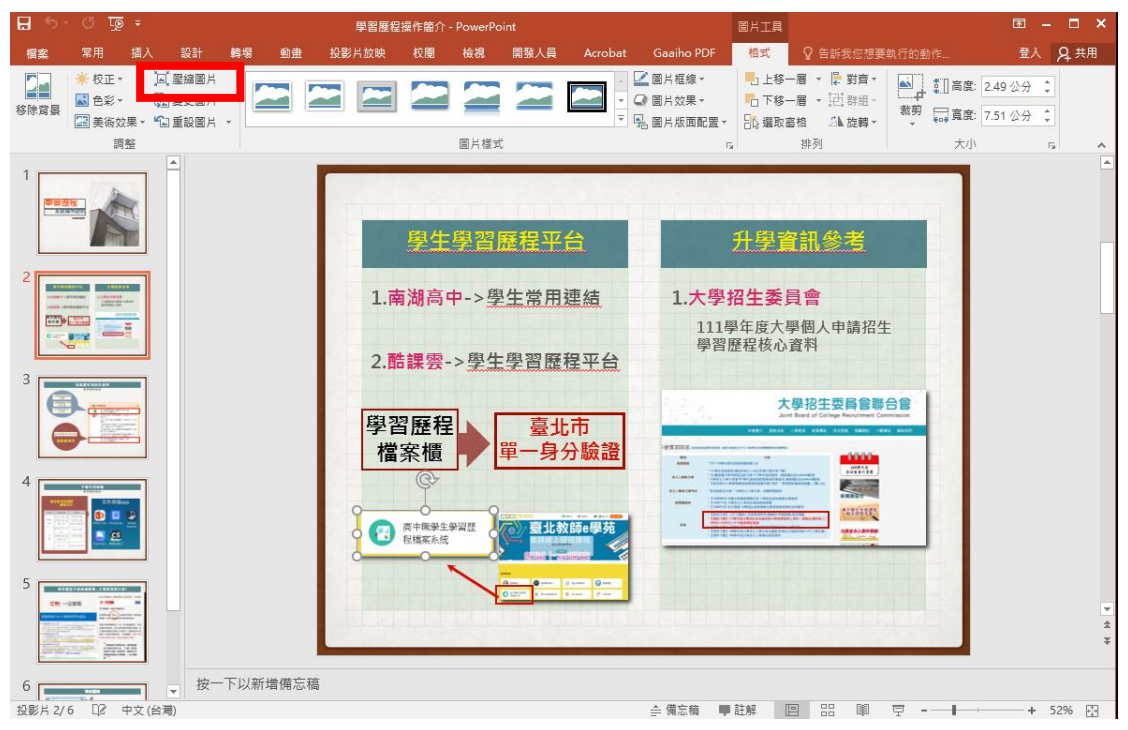

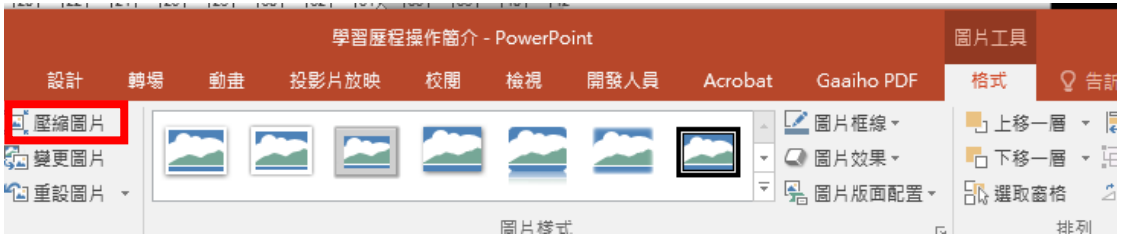

### 在 word 中

開啟檔案->點選任一圖片->圖片工具->壓縮圖片

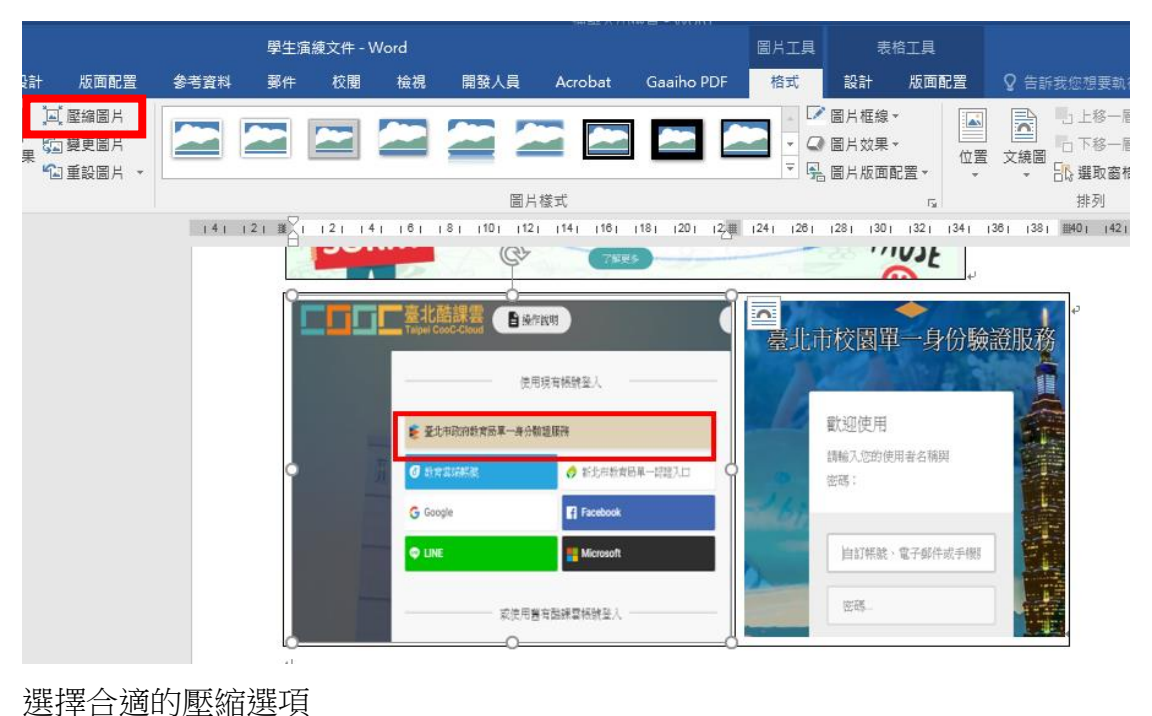

#### ? 壓縮圖片 x 壓縮選項: 記得若要壓縮所有圖片, ■ 只套用到此圖片(A) 記得要將勾選拿掉 ☑ 刪除圖片的裁剪區域(D) 目標輸出: □ HD (330 ppi): 用於高解析度 (HD) 顯示的高品質(H) 選擇合適的目標輸出方式◎ Web (150 ppi): 適合用於網頁和投影機(M) ◎ 電子郵件 (96 ppi)(E): 最小化文件以進行共用 ◎ 使用文件解析度(U) 確定 取消

將壓縮修正後的檔案另存新檔在適當的位置(保留原始檔案,使有再調整的機

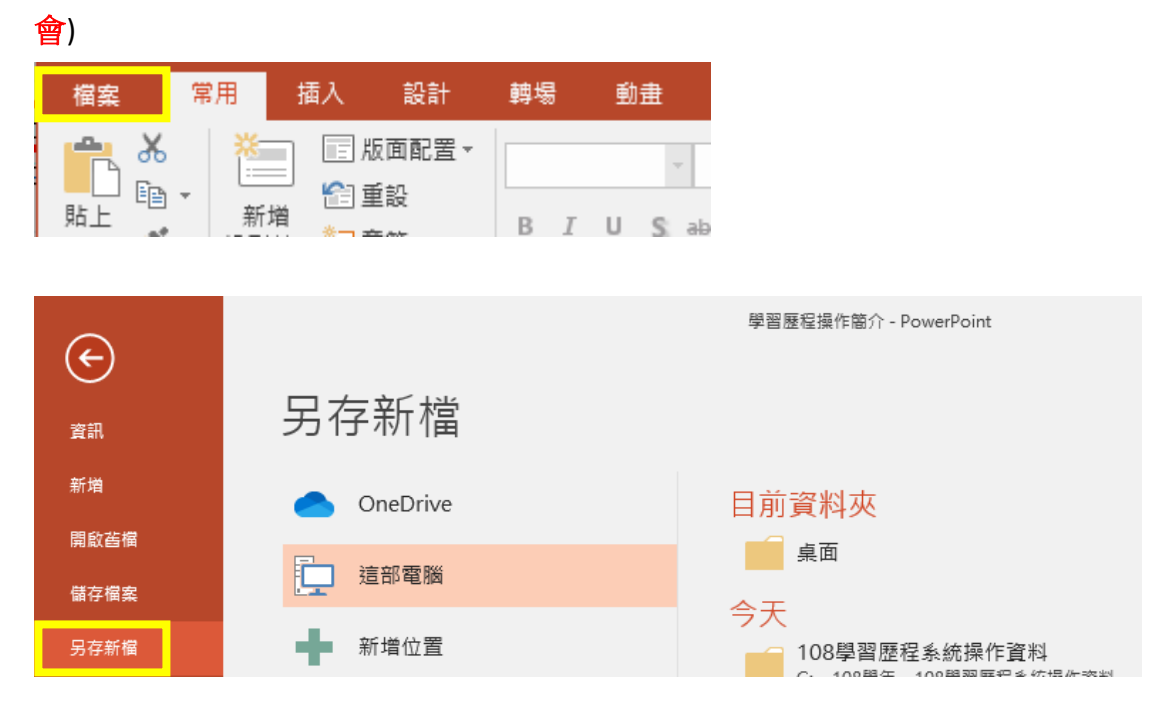

## 再次檢視檔案大小

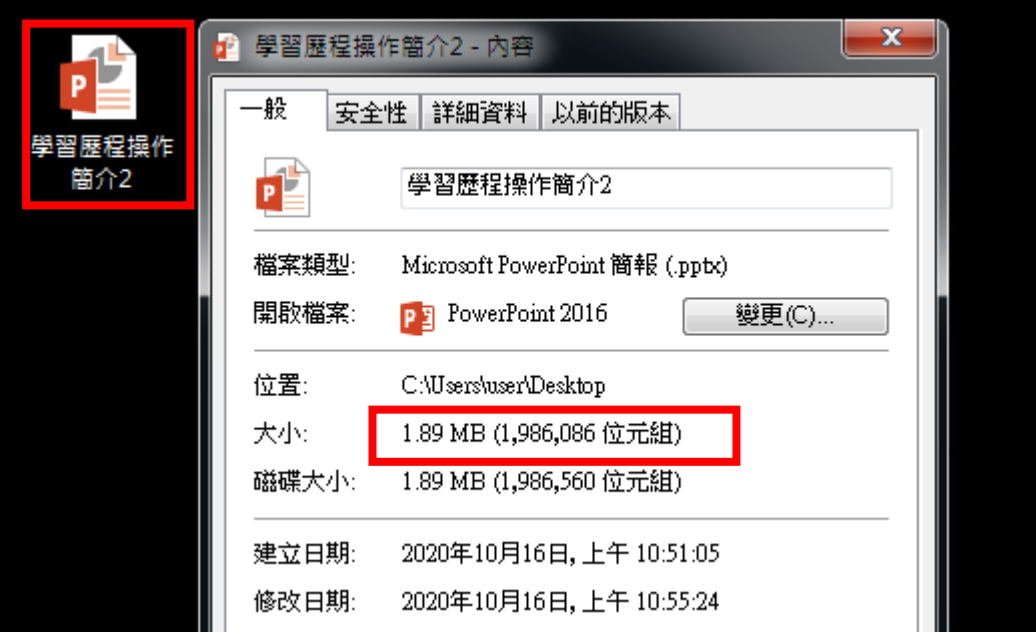

# 文件轉檔方式(轉 pdf)

檔案->另存新檔->選擇適當的存檔位置->儲存類型**:pdf**

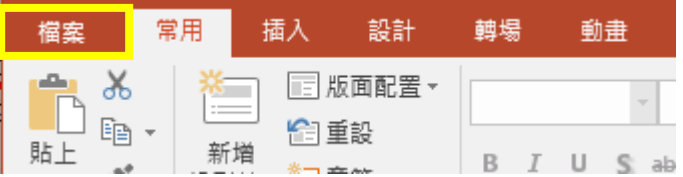

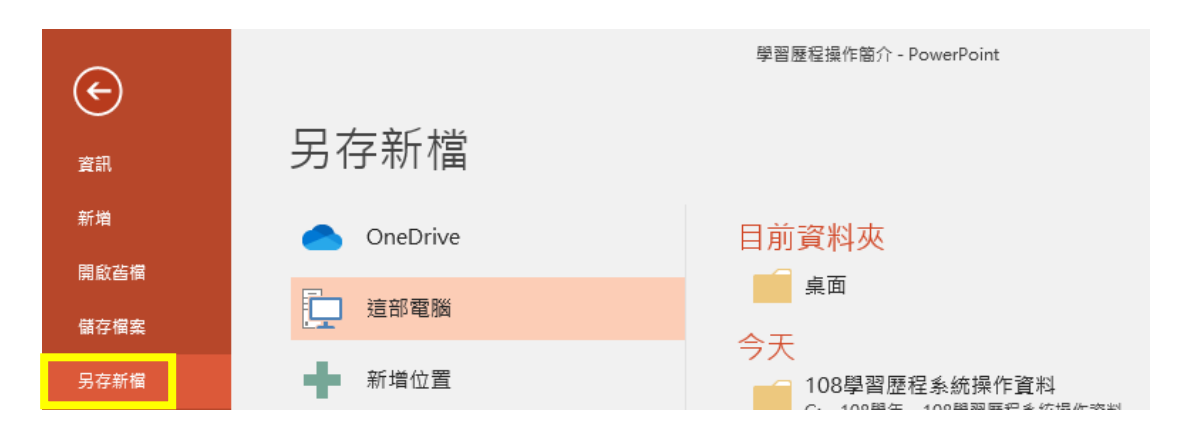

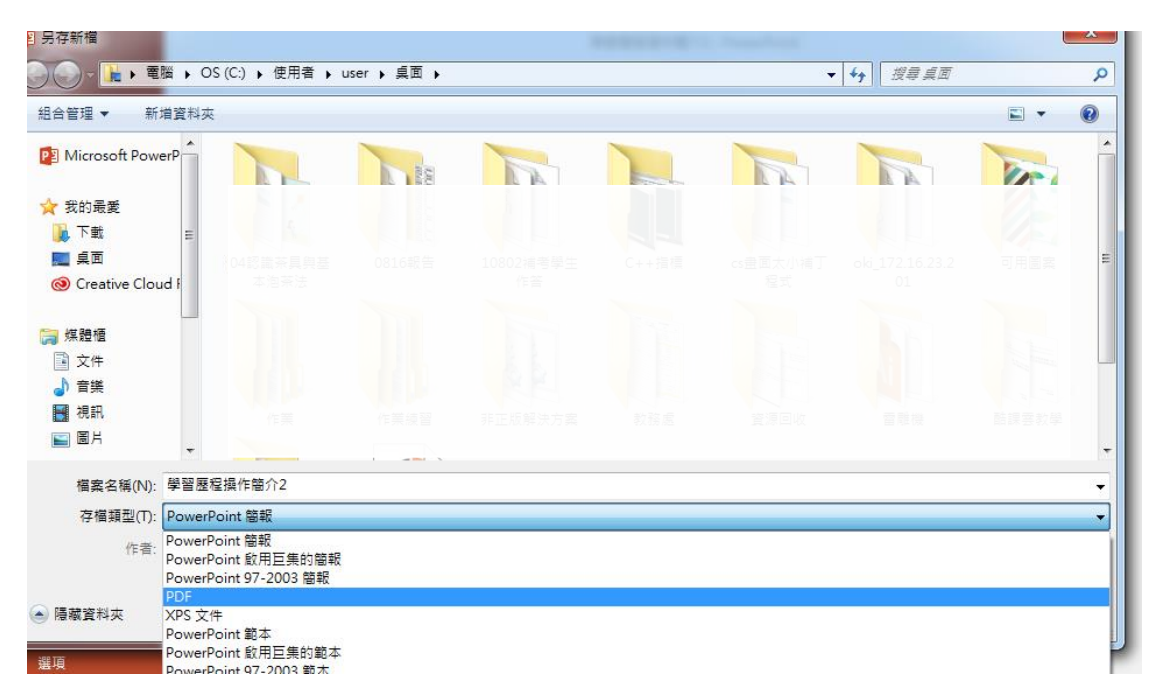

產生 pdf 檔,要再進行內容與檔案大小的檢查

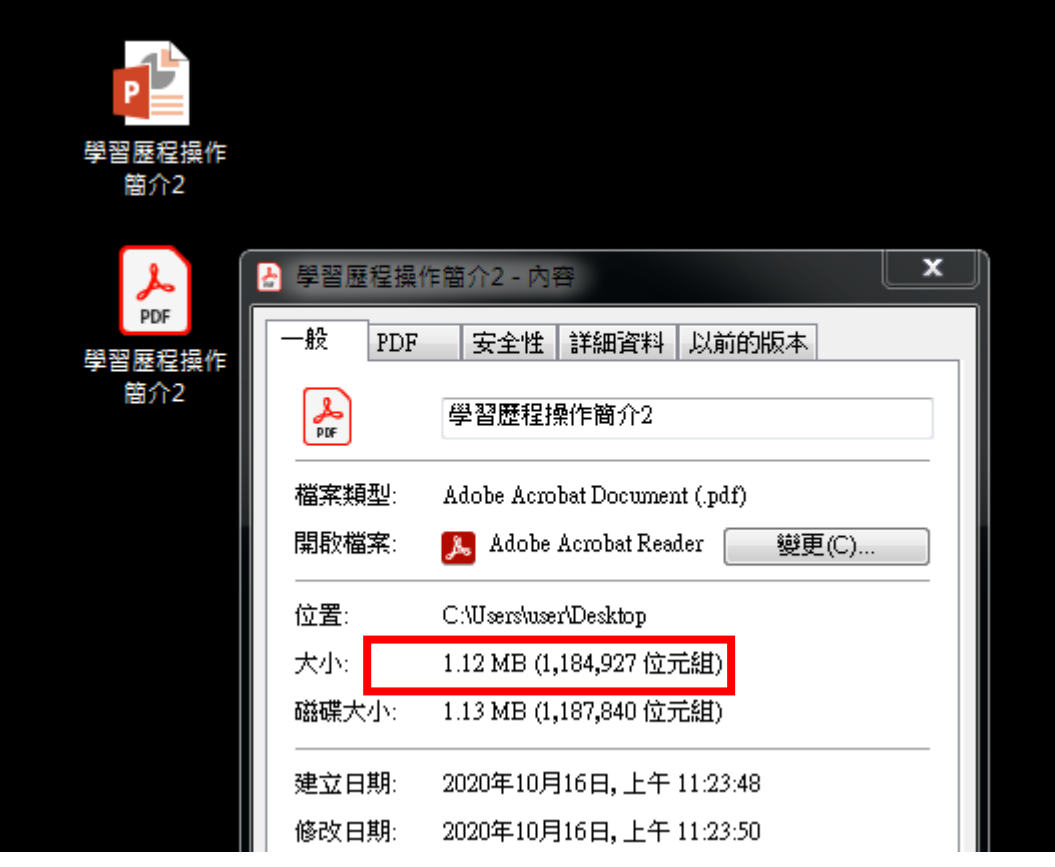

文件拍照與轉檔可運用之手機 app 參考

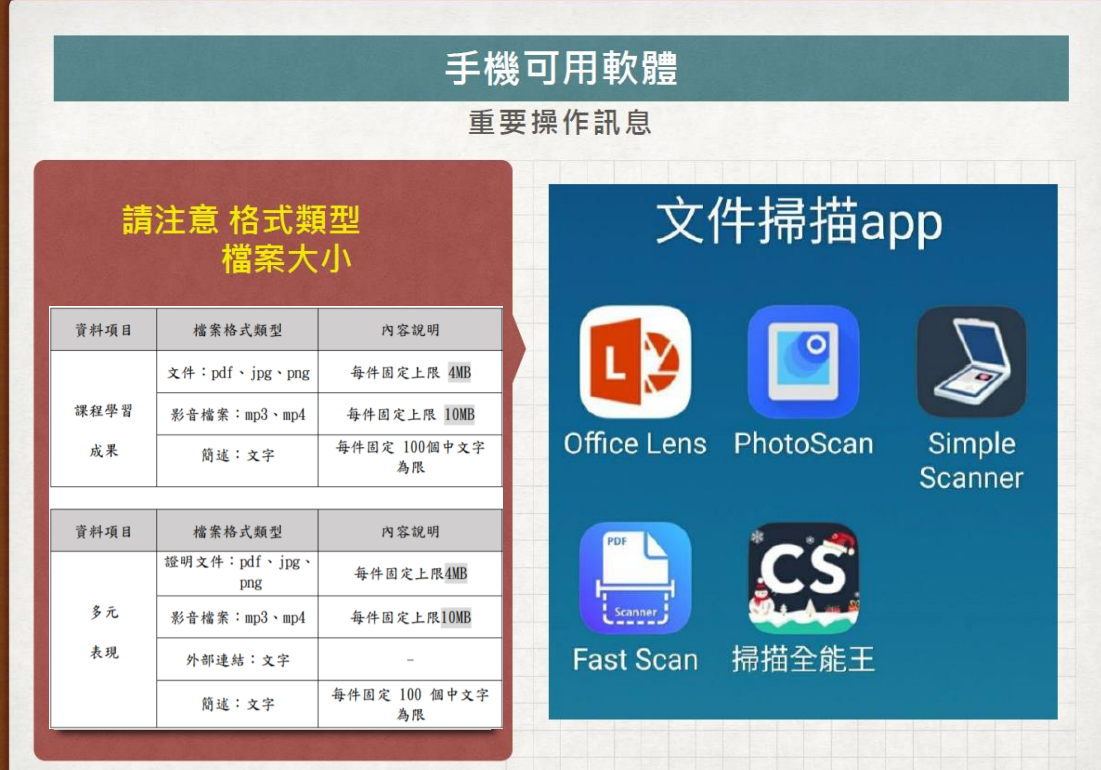